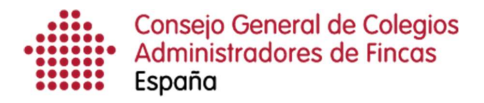

Definición de estilo: Título 1: Sangría: Izquierda: 0,63 cm, Numerado + Nivel: 1 + Estilo de numeración: 1, 2, 3, … + Iniciar en: 1 + Alineación: Izquierda + Alineación: 0 cm + Sangría: 0 cm

# Gestión de usuarios

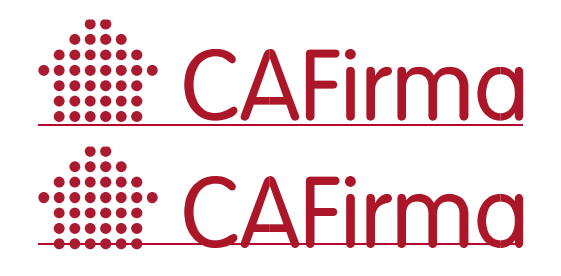

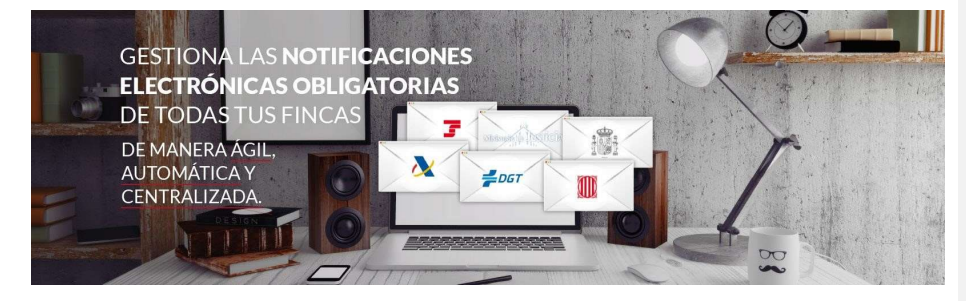

## COPYRIGHT©

El copyright de este documento es propiedad de Ivnosys Soluciones.

No está permitido su reproducción total o parcial ni su uso con otras organizaciones para ningún otro propósito, excepto autorización previa por escrito.

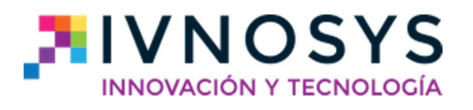

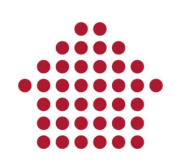

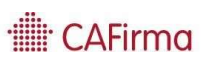

## CONTENIDO

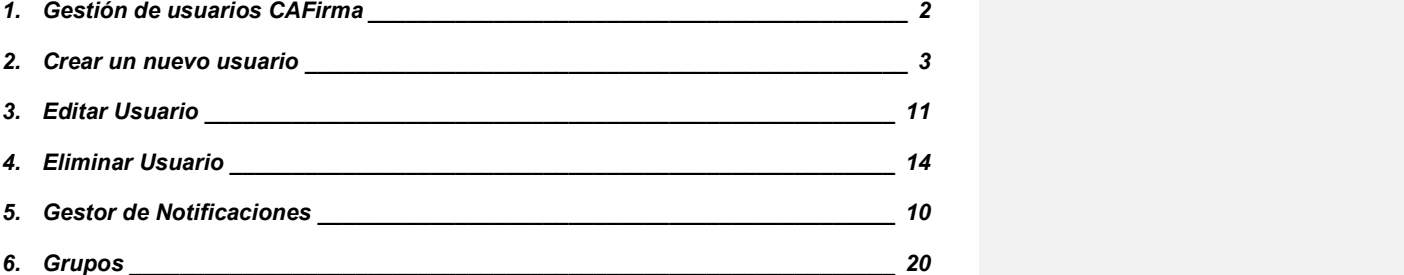

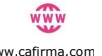

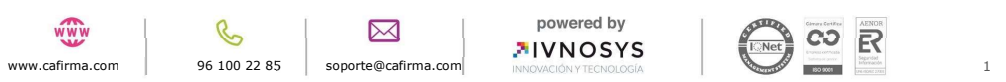

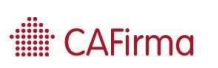

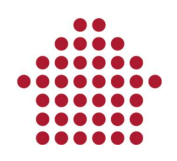

#### 1. Gestión de usuarios CAFirma

CAFirma puede ser gestionado por diferentes usuarios. En esta sección, vamos a ver cómo se crea un nuevo usuario, se modifica y se elimina. Además, veremos cómo añadirlo a los grupos para que tenga acceso a las notificaciones y pueda gestionarlas.

Para acceder al listado de Usuarios, pulse en el menú Usuarios situado en el desplegable de Configuración.

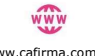

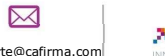

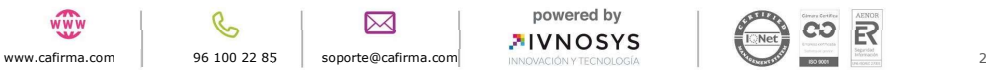

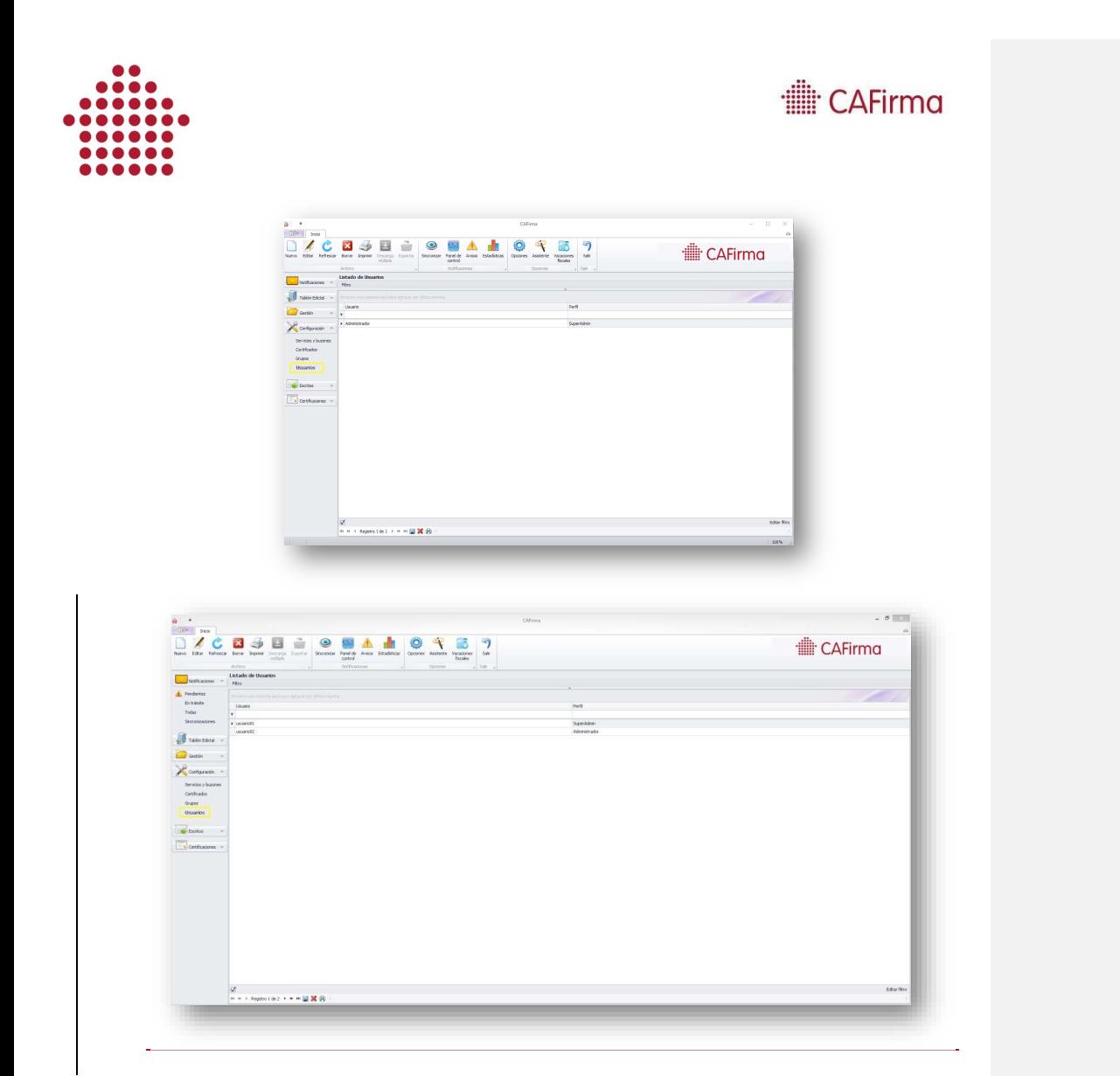

Puede crear un nuevo usuario, modificarle los datos o eliminarlo. Lo vemos a continuación.

#### 2. Crear un nuevo usuario

Para crear un nuevo usuario, pulse el botón Nuevo.

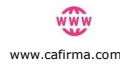

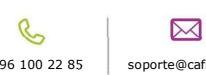

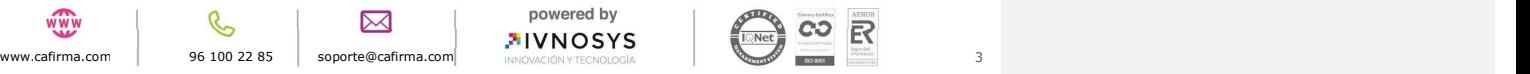

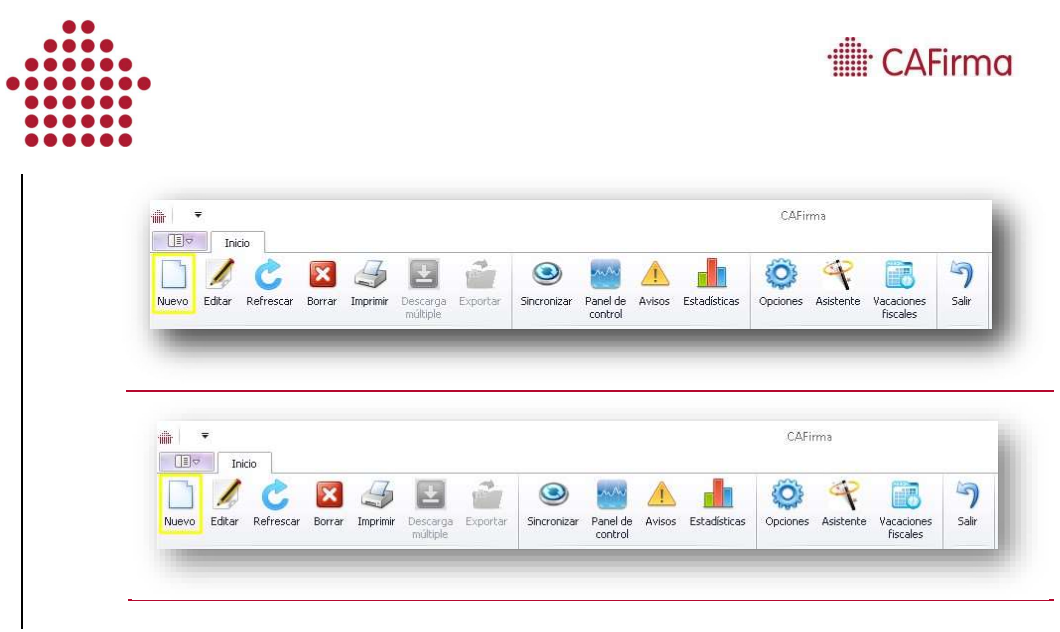

Aparecerá la siguiente ventana de Mantenimiento de Usuarios, en la que debe introducir los Datos del Usuario.<br>Los campos que componen los Datos del Usuario son los siguientes:

- o Id Usuario
- o Nombre
- o Apellidos
- o Perfil
- o Email

Los campos Id Usuario, Nombre, Apellidos y Email se insertan de forma manual. El campo de Perfil, se inserta mediante un clic en los tres puntos (...) de la casilla.

Al pulsar sobre los tres puntos del campo Perfil, se abrirá la ventana de Tipos de Perfil de Usuario, en la que puede seleccionar el perfil que desee. Los perfiles existentes son:

- o Super Admin
- o Descargador
- o Lector
- o Editor

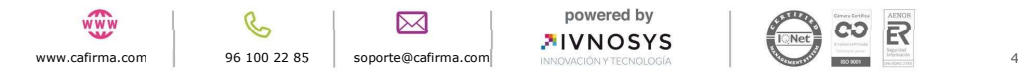

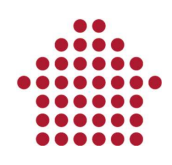

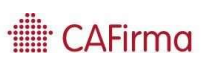

- o Sincronizador
- o Administrador

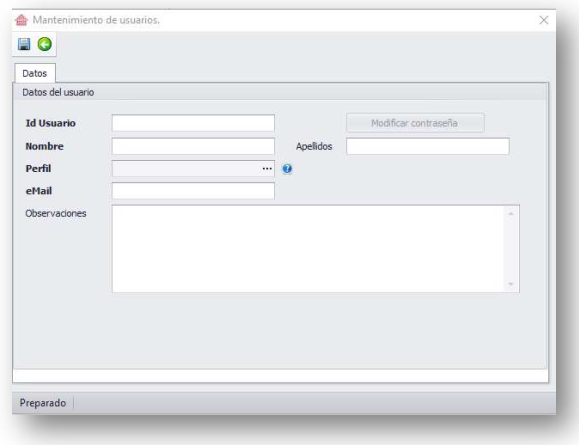

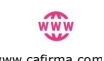

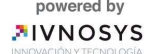

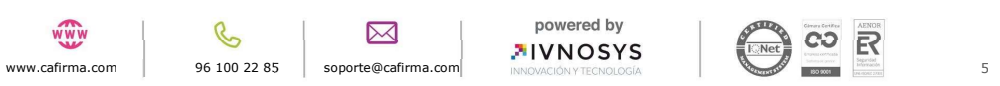

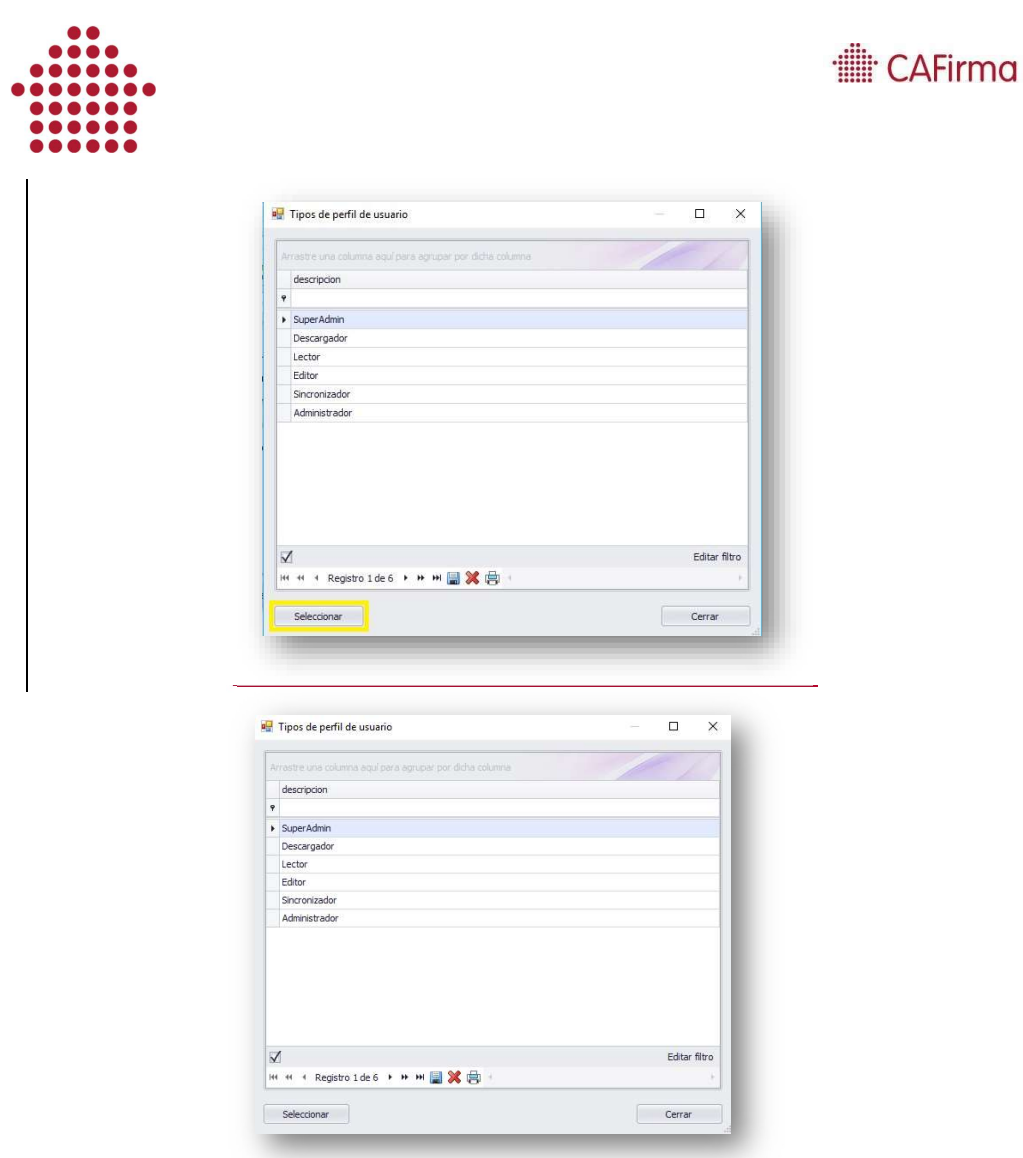

Cada perfil realiza unas funciones diferentes dentro de la aplicación. A continuación, se detallan las funciones que puede realizar cada perfil.

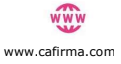

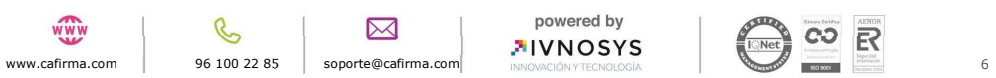

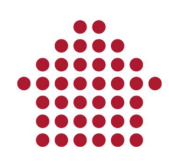

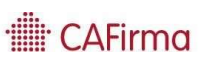

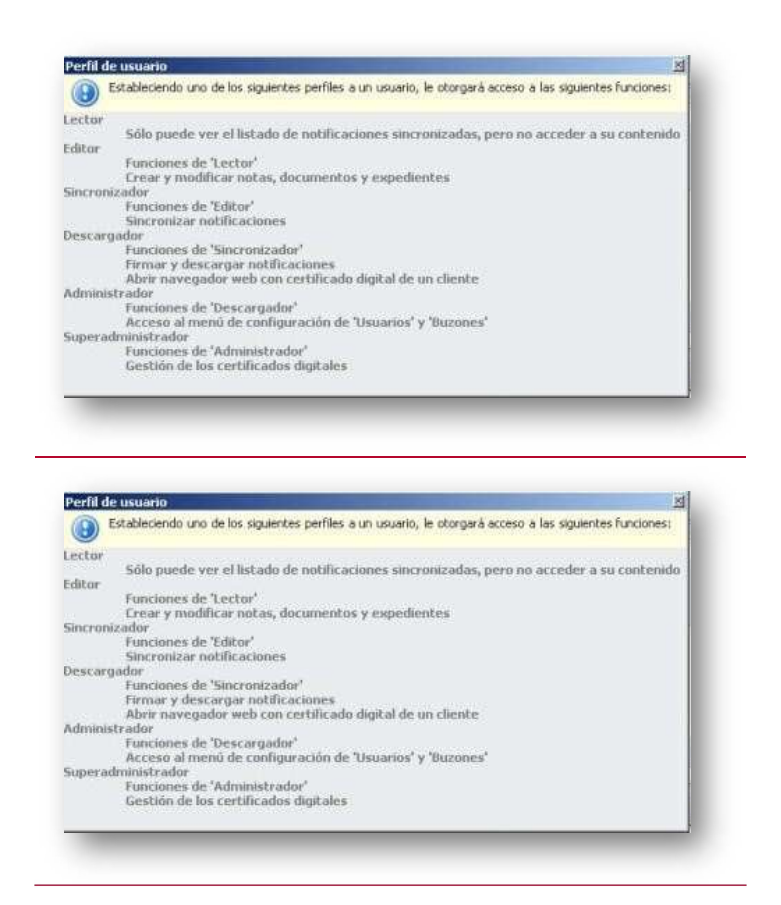

Una vez seleccionado el tipo de perfil, se insertará automáticamente en los datos del usuario junto con el resto de datos que hemos introducido manualmente.

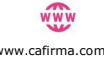

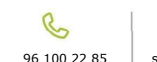

 $\boxtimes$ 

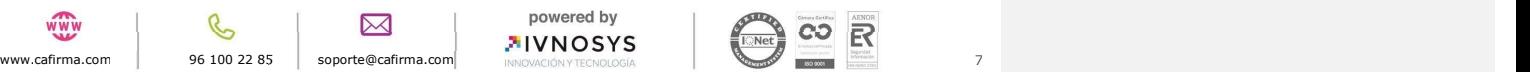

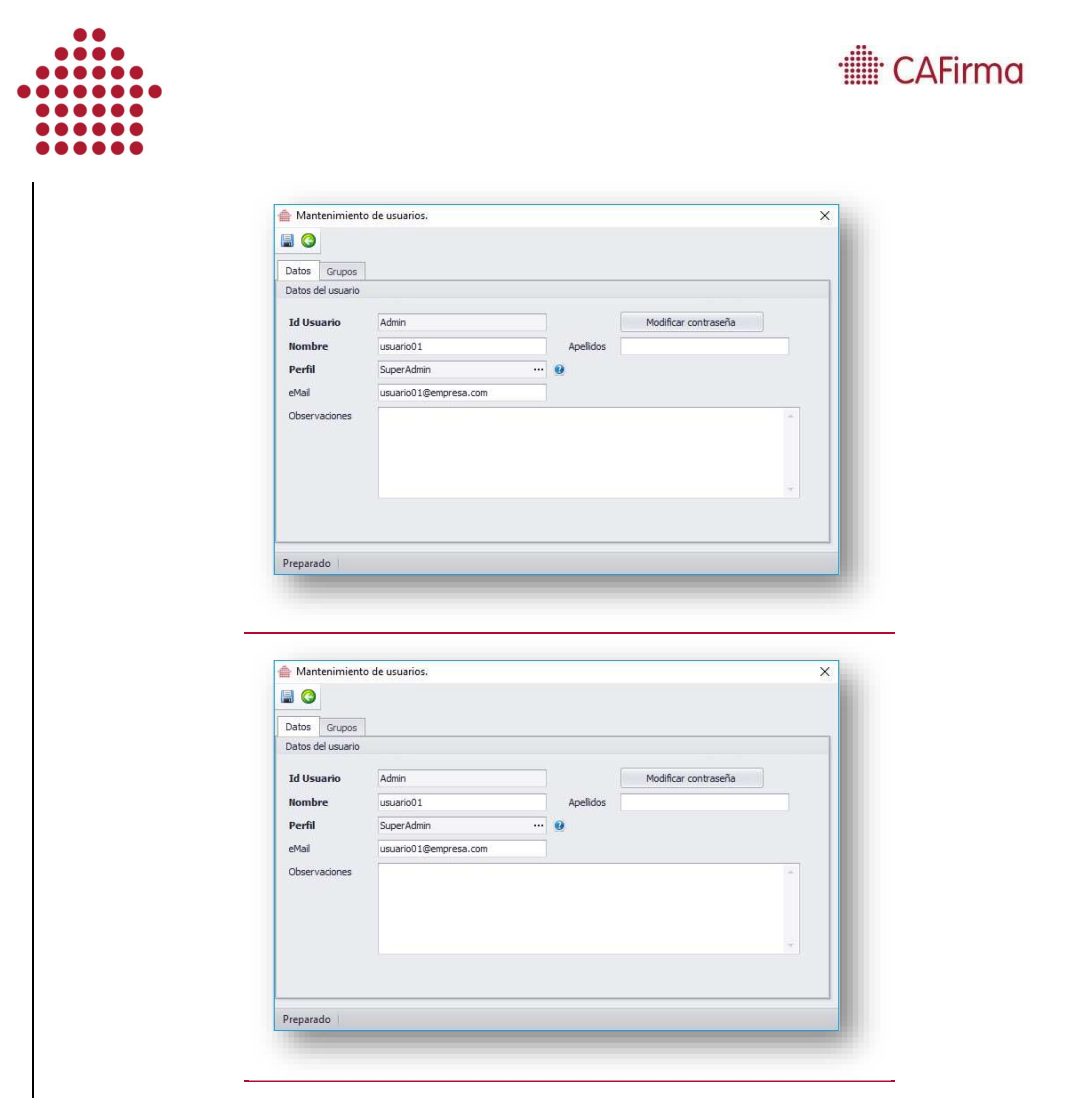

Para modificar el tipo de perfil, bastará con pulsar sobre los 3 puntos (...) de la casilla de Perfil, seleccionar el nuevo perfil de usuario que desee asignar y pulsar el botón de Guardar.

Una vez se han introducido todos los datos del usuario, pulse el botón de Guardar para que queden registrados en CAFirma.

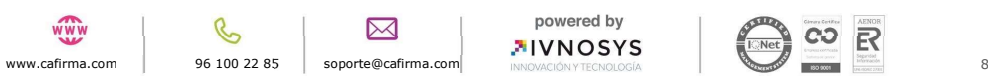

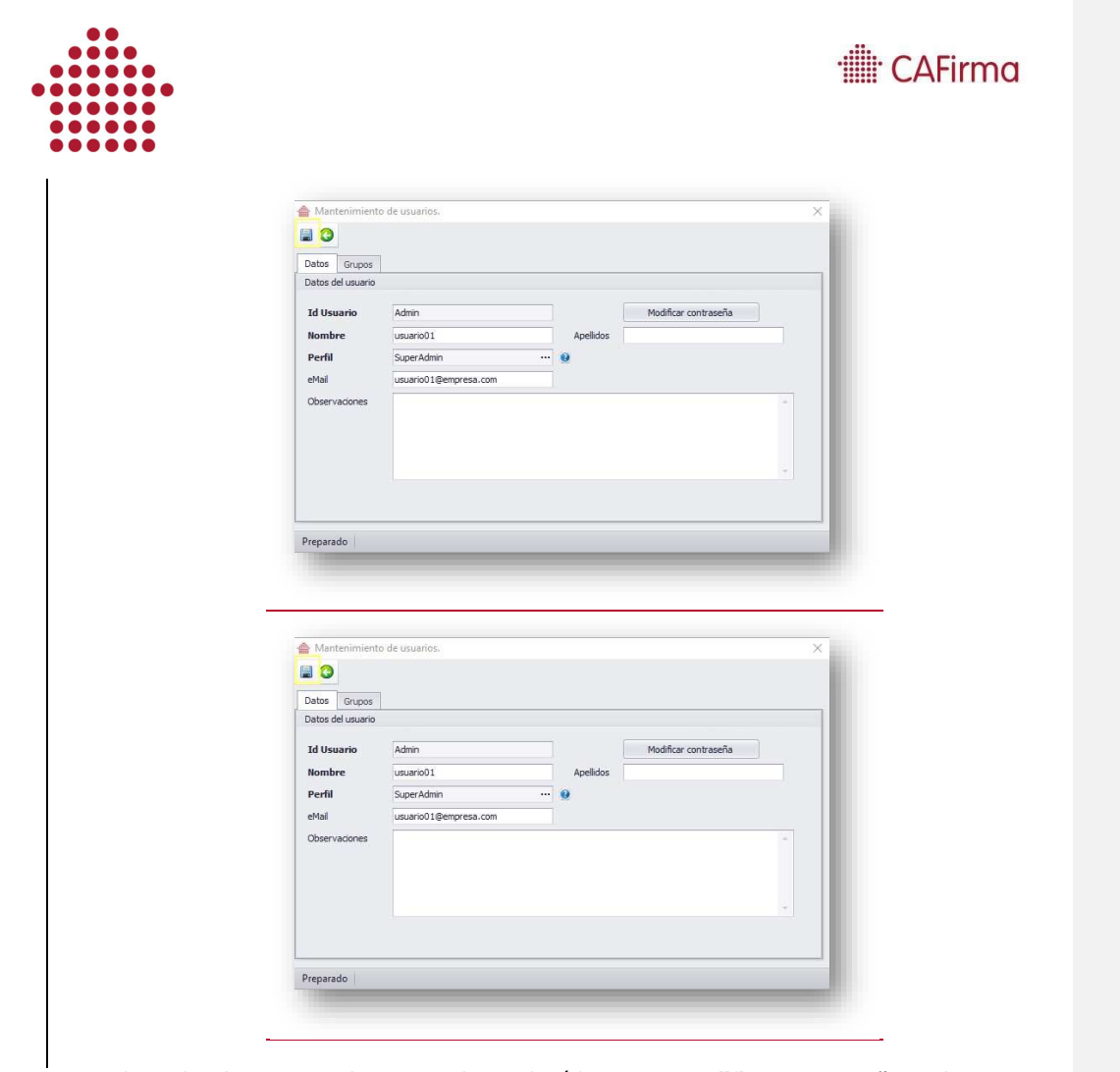

Al guardar el usuario que hemos creado, se abrirá la ventana Modificar Contraseña, en la que tiene que insertar una contraseña de acceso para el usuario y pulsar el botón de Aceptar. Esta contraseña es obligatoria, y debe contener 6 caracteres, una minúscula, una mayúscula y un número.

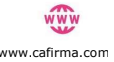

 $\mathcal{C}$  $\boxtimes$ 

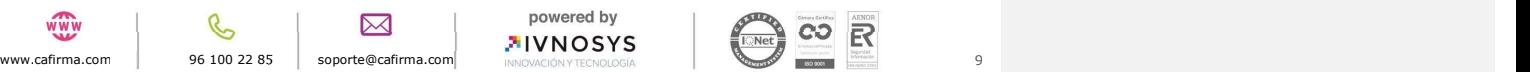

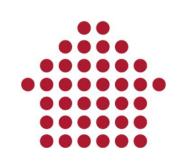

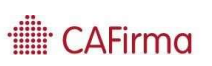

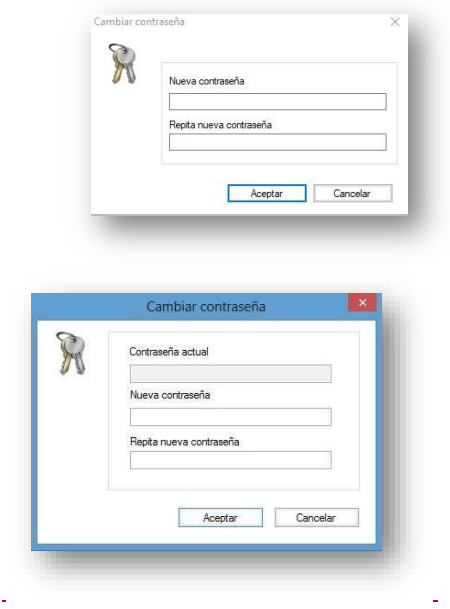

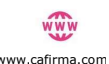

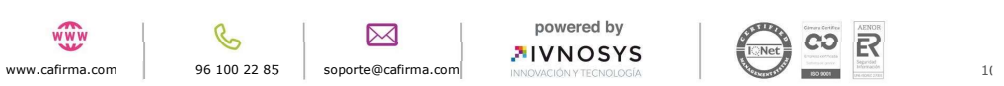

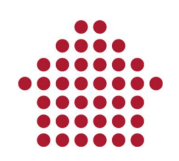

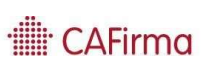

#### 3. Editar Usuario

Para modificar los datos de un usuario ya creado, seleccione el usuario que desea modificar y pulse el botón Editar.

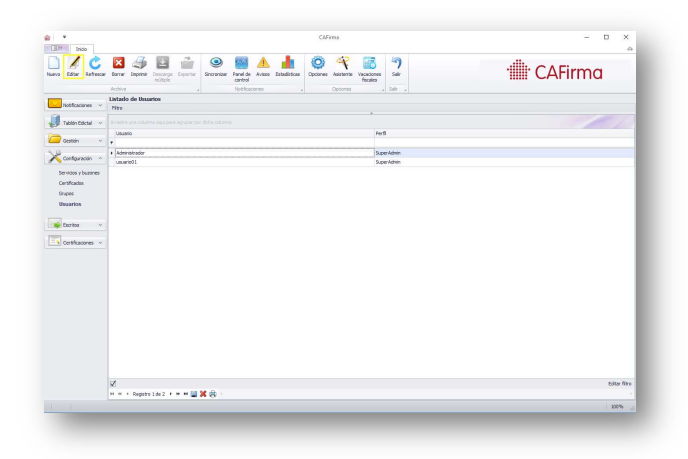

Se abrirá la ventana Mantenimiento de Usuarios para modificar los datos del usuario.

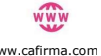

 $\mathcal{C}$ 

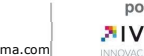

 $\boxtimes$ 

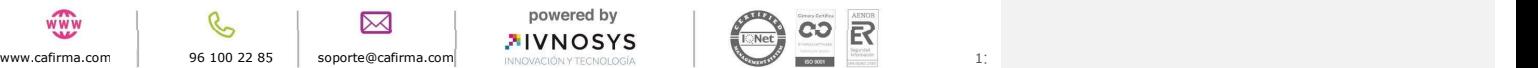

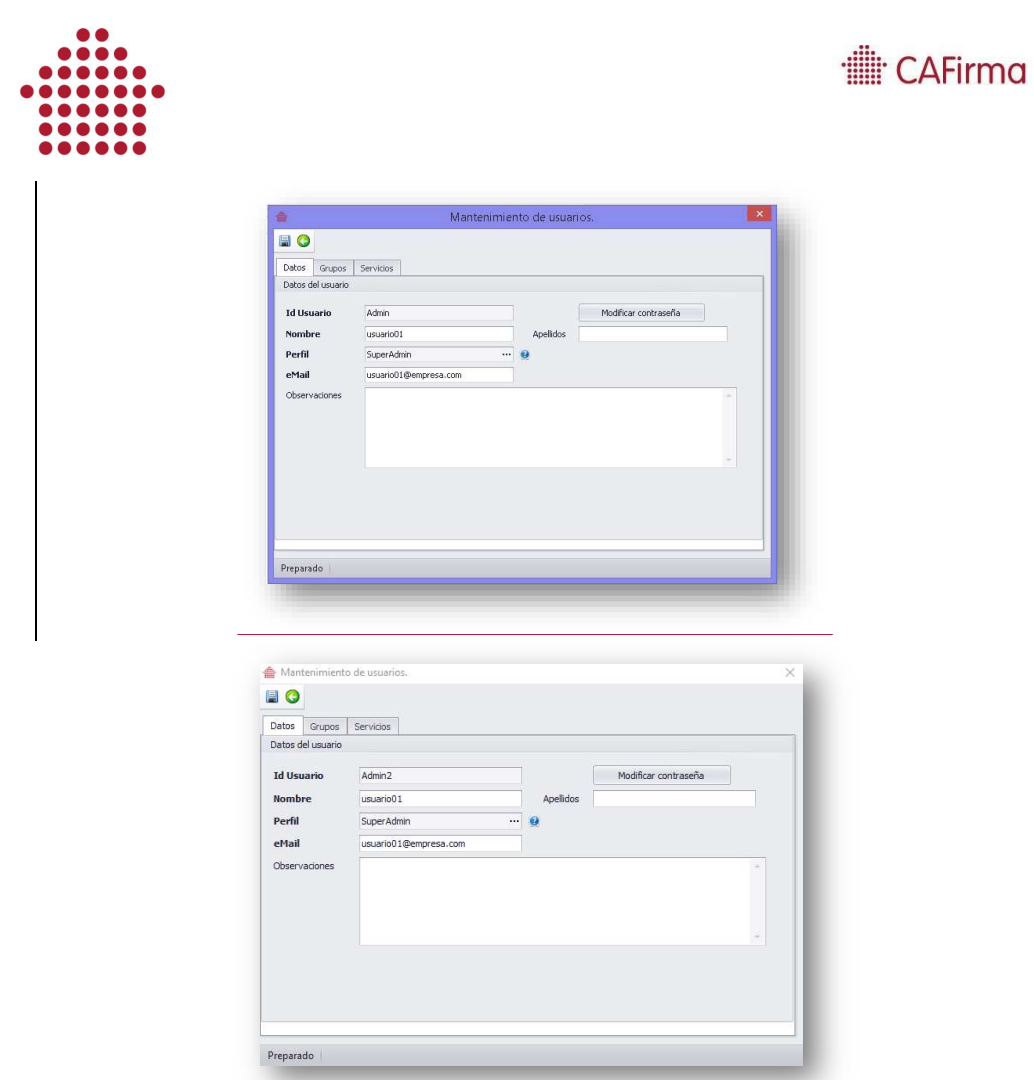

Una vez modificados los datos, debe guardarlos para que quede registrado. Para ello, pulse el botón de Guardar (diskette).

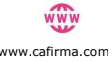

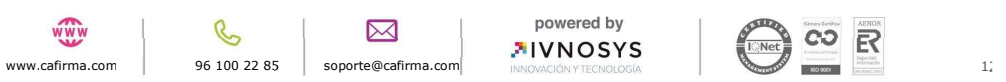

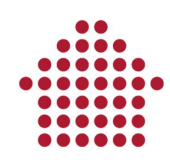

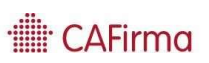

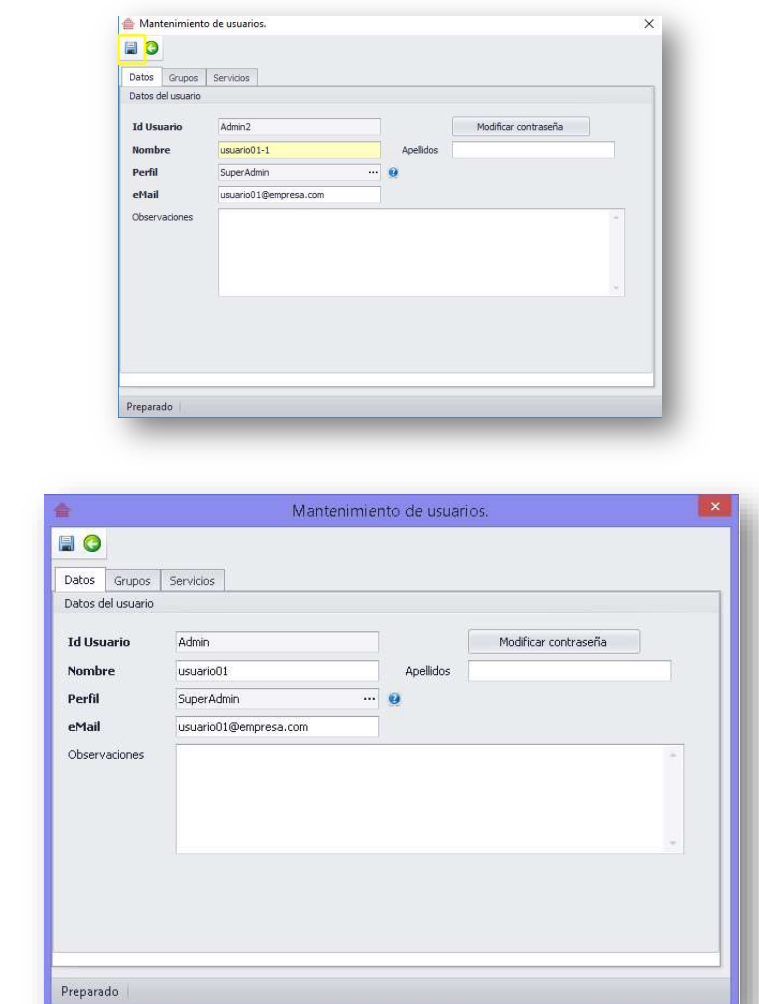

Desde la pestaña servicios podemos gestionar los permisos de los usuarios a los servicios.<br>
www.cafirma.com 96 100 22 85 soporte@cafirma.com 3 DES soporte@cafirma.com 3 DES Soporte@cafirma.com 3 DES Soporte@cafirma.com

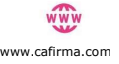

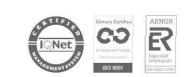

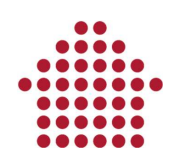

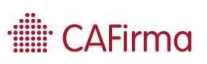

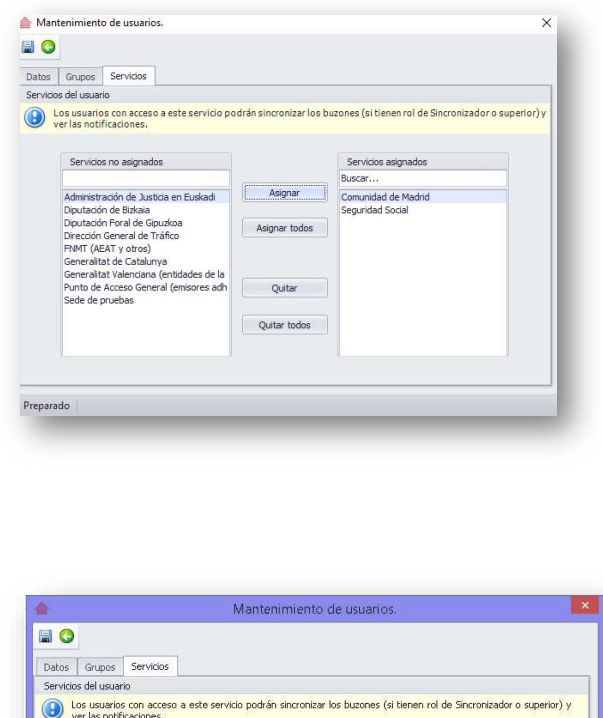

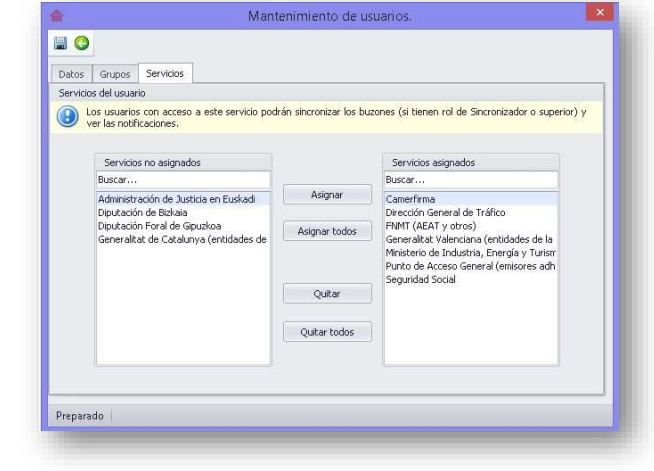

## 4. Eliminar Usuario

Para eliminar un usuario del Listado de Usuarios, seleccione el usuario que desea eliminar y pulse el botón de Borrar.

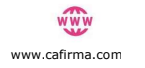

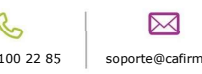

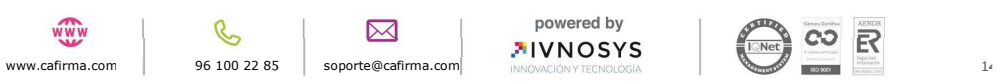

i,

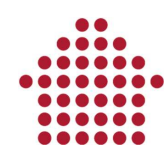

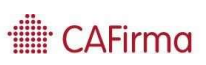

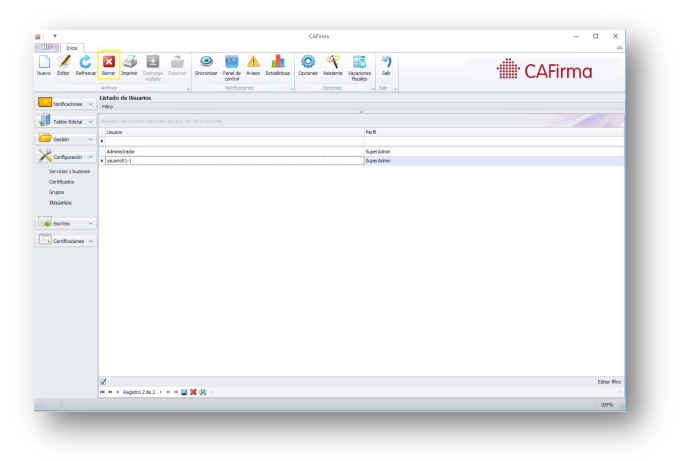

Deberá verificar la acción, pulsando el botón Sí.

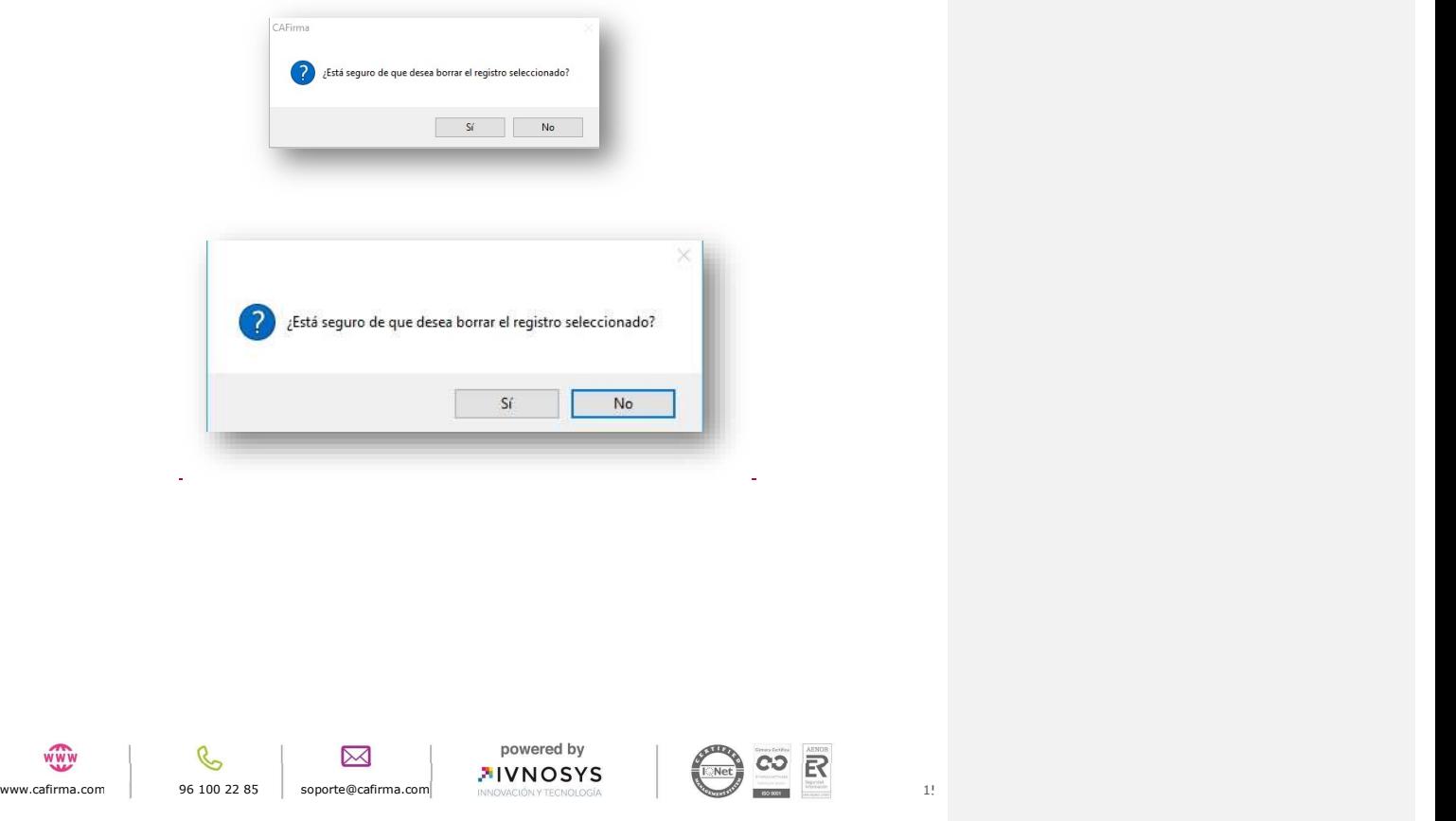

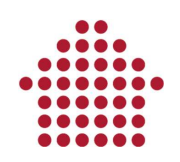

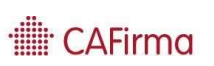

#### 5. Gestor de Notificaciones

Dentro de cada una de las notificaciones, hay una opción de Gestor de notificaciones, en la que un usuario con perfil de Descargador, Administrador o Super Admin, puede asignar a otro usuario o grupo de usuarios una notificación para que se gestione.

La notificación debe estar en estado Aceptada, es decir, se ha debido leer y descargar previamente para que se habilite la opción.

Cuando se asigna una notificación a un grupo, todos sus miembros pueden ver la notificación, y se envía un aviso por mail a cada usuario del grupo. Cuando un usuario deja de ser miembro del grupo deja de tener acceso a la notificación.

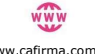

 $\mathcal{C}$ 

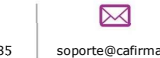

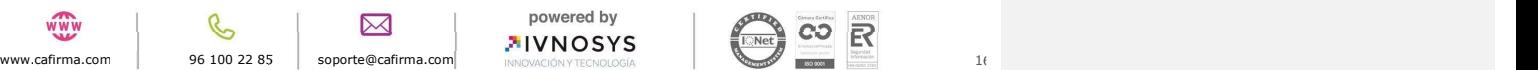

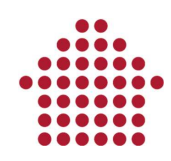

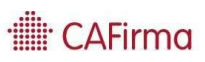

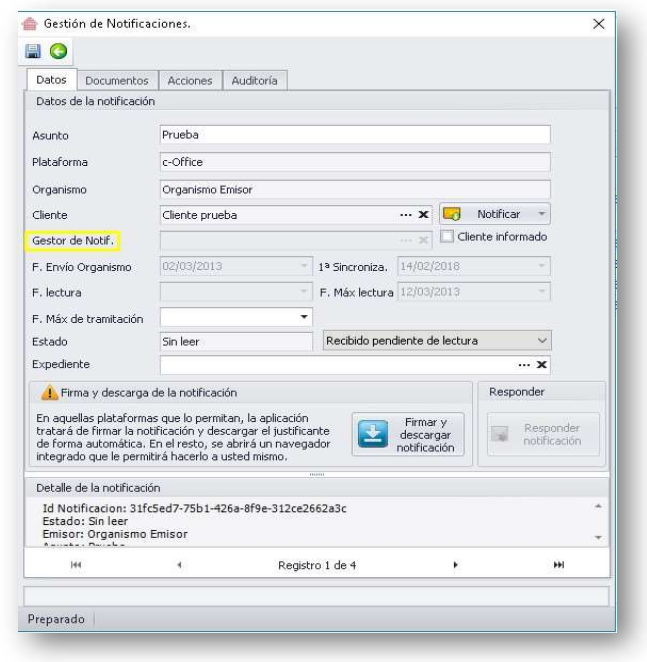

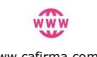

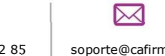

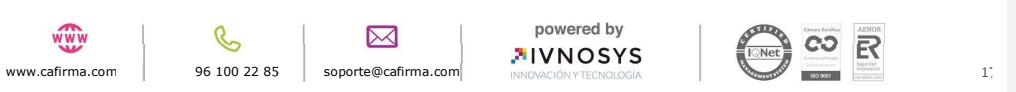

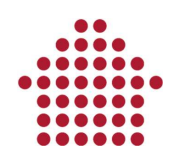

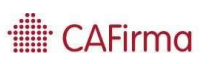

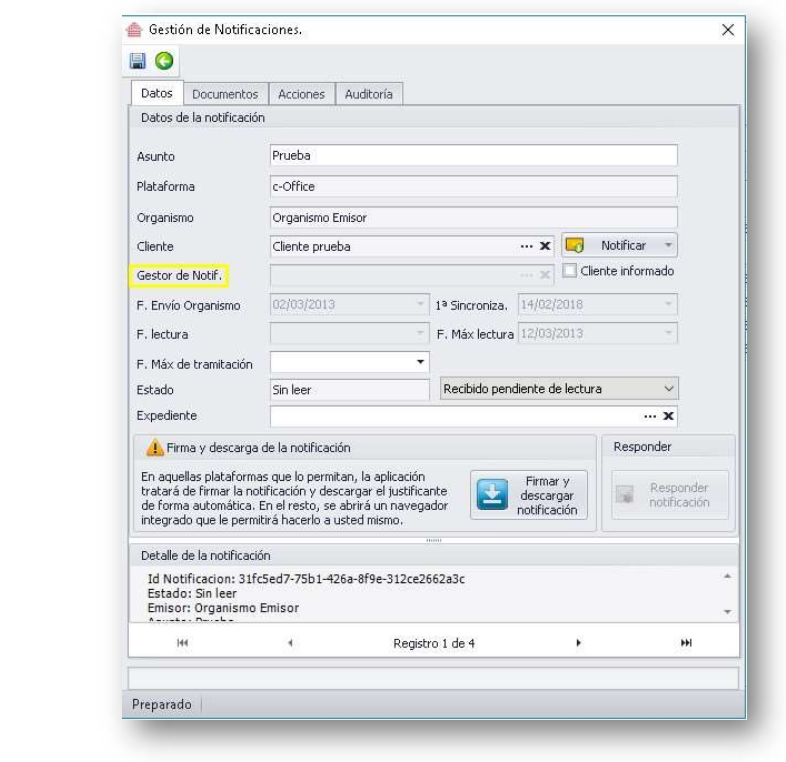

Seleccionando en los tres puntos (… ) se abre la ventana de los usuarios para que se pueda buscar el usuario o grupo de usuarios a los que se quiere asignar.

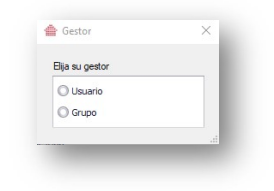

WWW

 $\mathcal{C}$ 

 $\boxtimes$ 

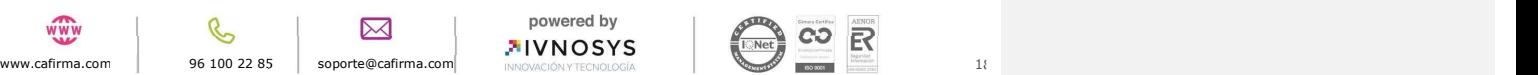

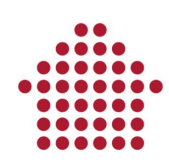

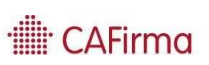

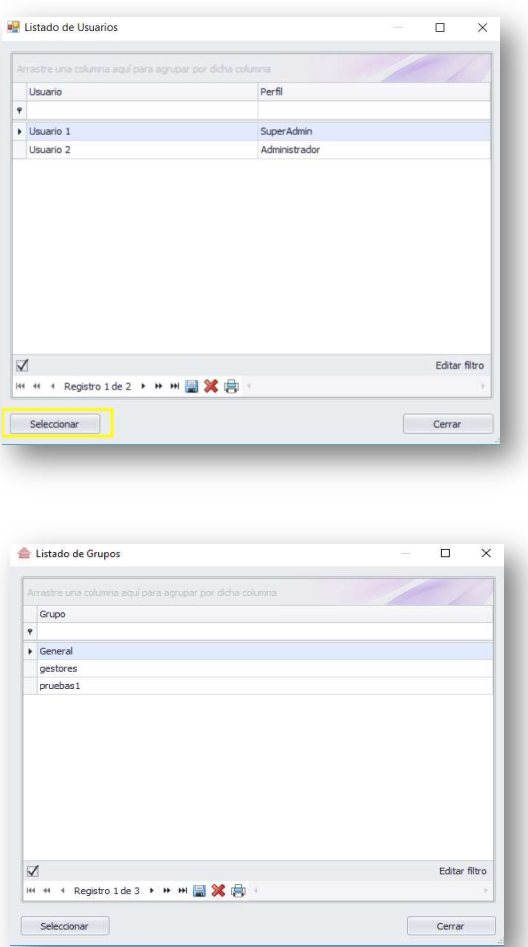

 Después seleccionamos el usuario o grupo y nos muestra el aviso de que la notificación va a cambiar de estado, pasará a estado **En trámite**.

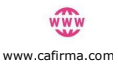

 $\boxtimes$ 

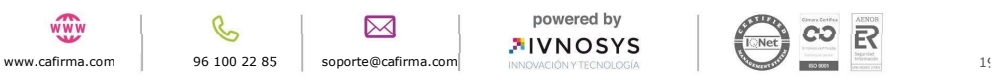

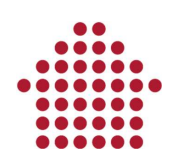

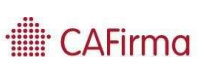

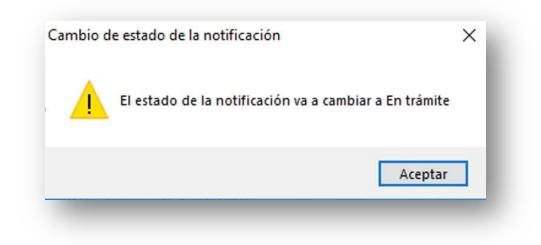

Y le damos a Guardar.

A partir de ese momento la notificación, la puede ver el usuario o usuarios del grupo a los que se ha asignado. Además, habrá cambiado de posición, del panel de pendientes al panel de En trámite.

Nota; Se pueden asignar notificaciones a cualquier usuario, excepto a los que tengan permisos de lector. Es obligatorio que tenga informado el campo mail en el formulario de usuario, para que se le puedan asignar las notificaciones desde el gestor.

### 6. Grupos

Esta opción permite que el usuario tenga acceso, según su perfil, a las notificaciones de los clientes de los grupos a los que pertenece.

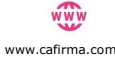

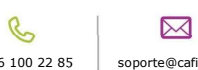

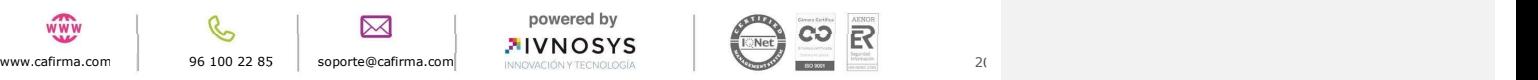

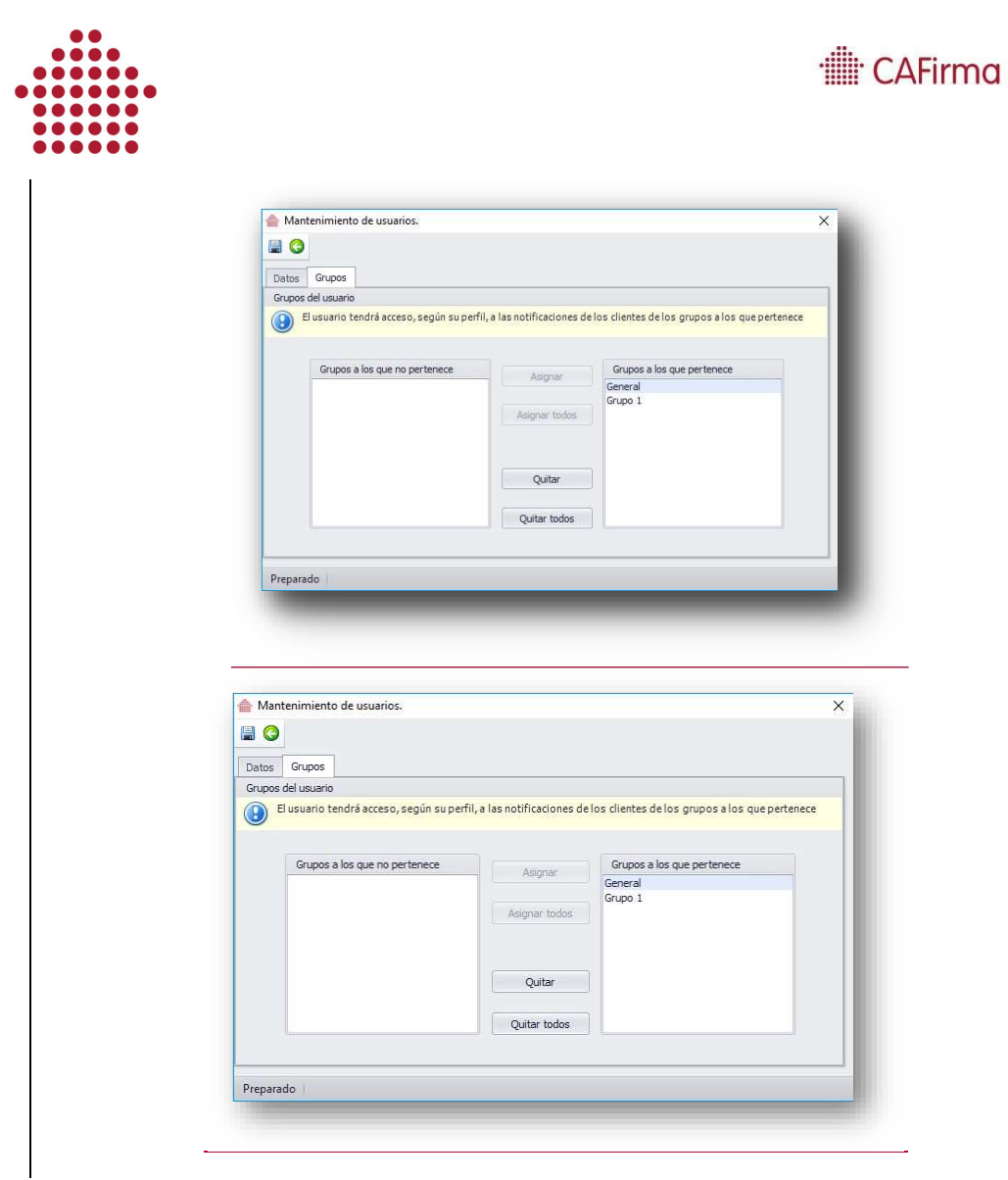

Por lo tanto, se seleccionarán los grupos que vaya a gestionar el usuario creado.

Este usuario, podrá gestionar las notificaciones de los clientes que pertenezcan a los grupos General y Grupo 1.

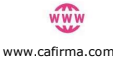

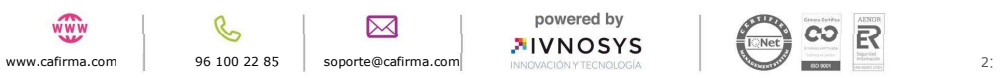